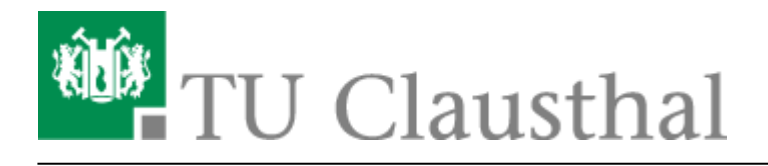

## **Evolution**

**Schritt 1:** Klicken Sie beim Begrüßungsbildschirm auf Vor.

**Schritt 2:** Wir gehen in dieser Anleitung davon aus, dass Sie keine Sicherungsdatei haben, aus der Sie die Einstellungen Ihres E-Mail-Kontos wiederherstellen können. Daher klicken Sie hier bitte auf Vor.

 $\pmb{\times}$ 

**Schritt 3:** Geben Sie Ihren Namen (hier: Max Mustermann) und Ihre E-Mail-Adresse (hier: max.mustermann@tu-clausthal.de) ein und klicken Sie dann auf Vor. Setzen Sie bei Dieses zum Vorgabekonto machen einen Haken, wenn dieses E-Mail-Konto Ihr Standard-Konto sein soll.

**Schritt 4:** Wählen Sie bei Serverart den Wert IMAP aus. Als Server geben Sie bitte mail.tuclausthal.de ein. Als Benutzernamen geben Sie bitte Ihren RZ-Account ein. Stellen Sie bei Sicherheit und Legitimationsart die in der Abbildung gezeigten Werte ein und klicken Sie dann auf Vor.

**Schritt 5:** Aktivieren Sie die beiden rot umrandeten Optionen und beenden Sie diesen Konfigurationsschritt mit einem Klick auf Vor.

**Schritt 6:** Wählen Sie für den Postausgangsserver als Server-Art SMTP aus und tragen Sie als Server mail.tu-clausthal.de ein. Wählen Sie bei Sicherheit SSL-Verschlüsselung und bei Legitimation Klartext aus. Schreiben Sie in das Feld Benutzernamen Ihren RZ-Account. Klicken Sie anschließend auf Vor.

 $\pmb{\times}$ 

 $\pmb{\times}$  $\pmb{\times}$  $\pmb{\times}$ 

## $\pmb{\times}$

 $\pmb{\times}$ 

## $\pmb{\times}$

 $\pmb{\times}$ 

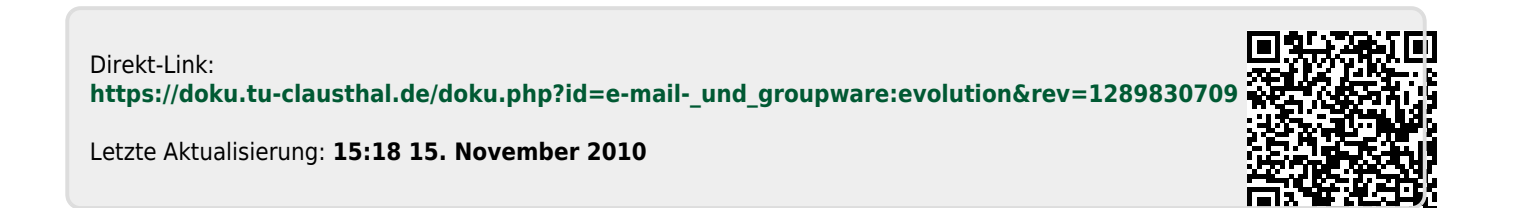

https://doku.tu-clausthal.de/doku.php?id=e-mail-\_und\_groupware:evolution&rev=1289830709 Dieses Dokument stammt aus der Dokuwiki-Instanz mit dem Titel [RZ-Dokumentationen,](https://doku.tu-clausthal.de/) die vom [Rechenzentrum der](https://www.rz.tu-clausthal.de/) [Technischen Universität Clausthal](https://www.rz.tu-clausthal.de/) bereitgestellt wird.